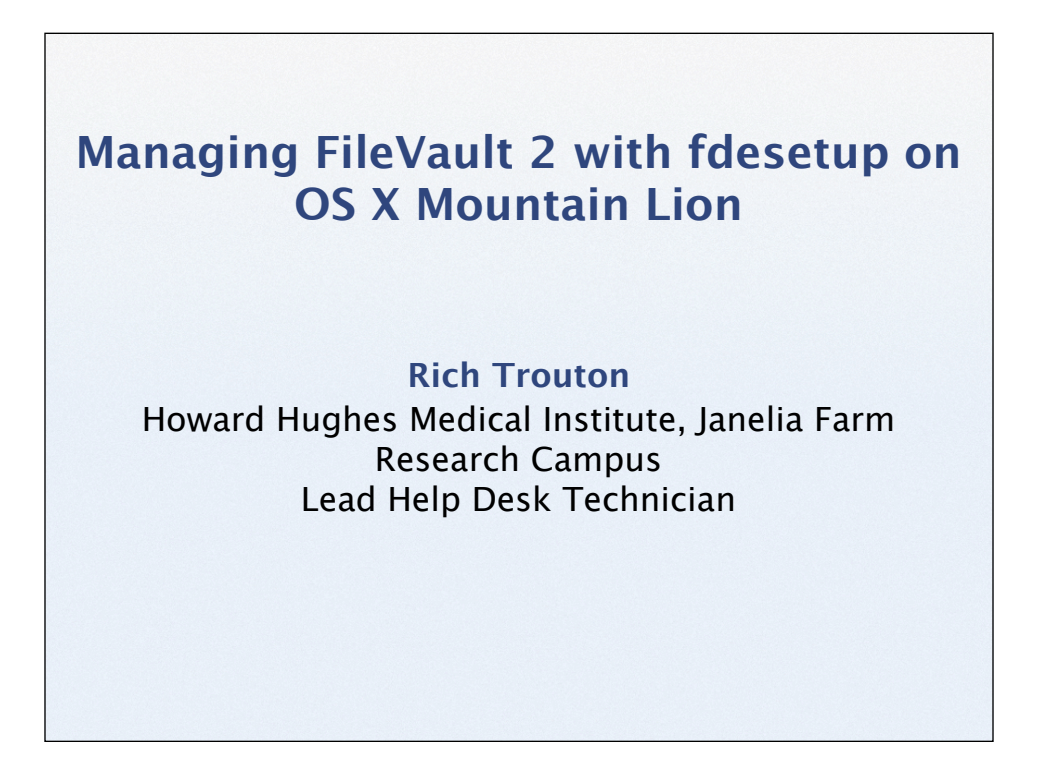

Before we get started, there's two things I'd like to mention. The first is that, all of the sides, speakers' notes and the demos are available for download and I'll be providing a link at the end of the talk. I tend to be one of those folks who can't keep up with the speaker and take notes at the same time, so for those folks in the same boat, no need to take notes. Everything I'm covering is going to be available for download.

The second is to please hold all questions until afterwards. If you've got questions, make a note of them and ask me at the end. With luck, I'll be able to answer most of your questions during the talk itself.

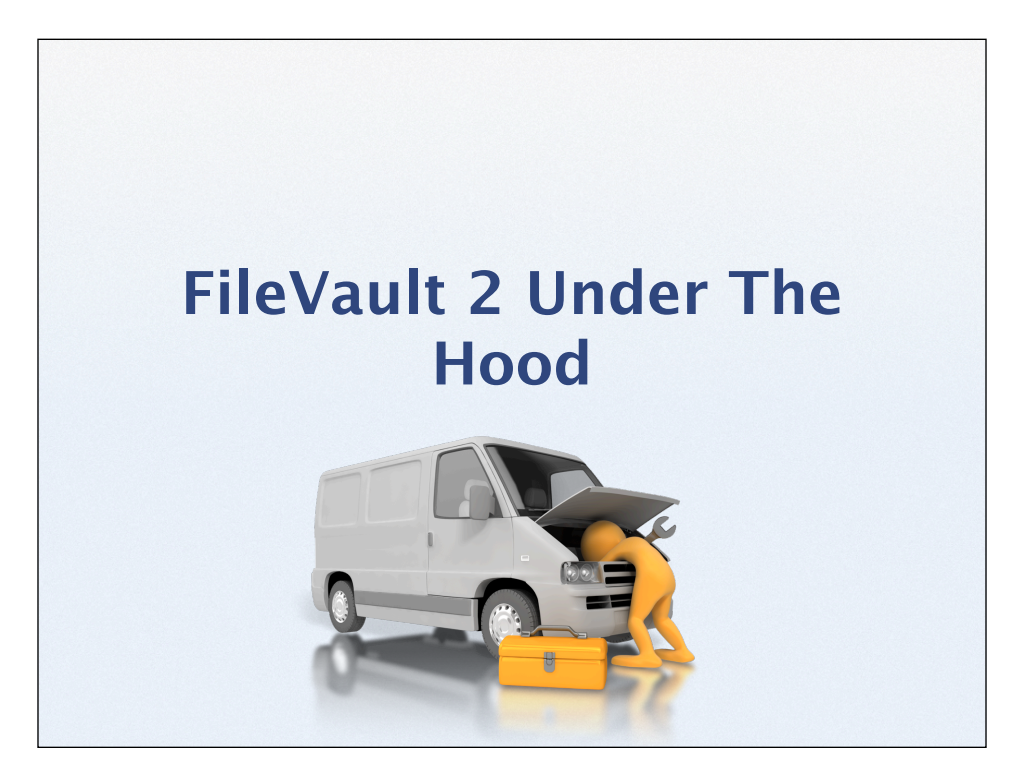

To better understand the capabilities of fdesetup and how FileVault management works on 10.8, let's take a look underneath FileVault 2's hood to see how it handles authentication, unlocking and decryption.

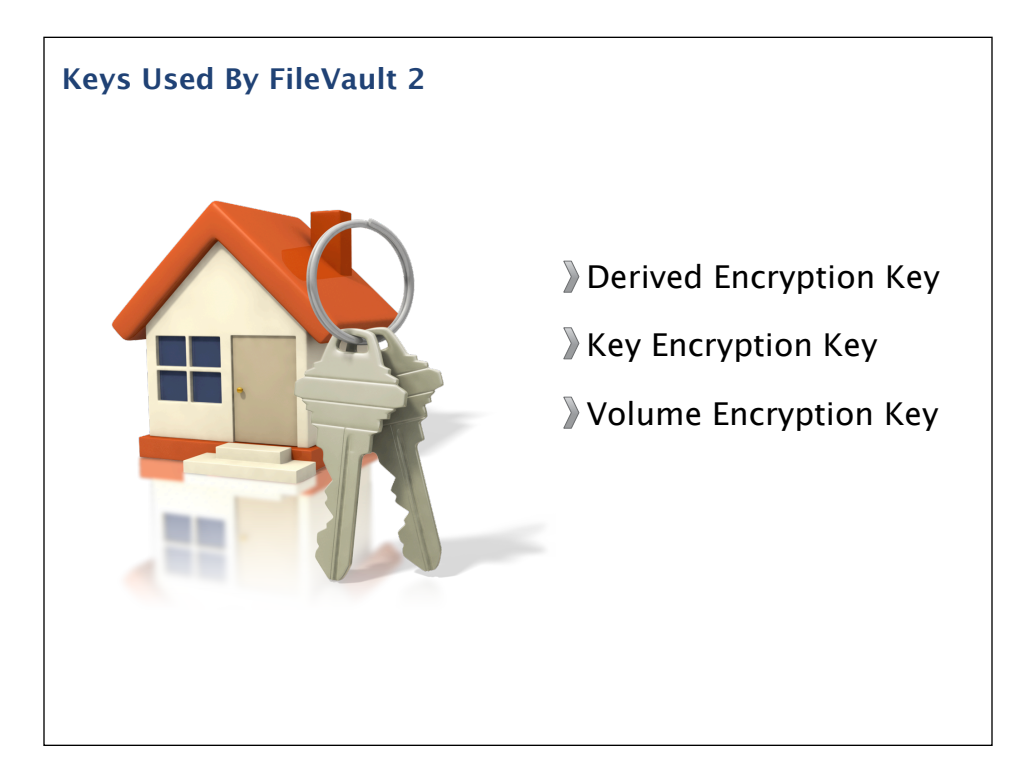

To begin with, passwords are almost irrelevant to FileVault 2's encryption. Instead, the system relies on a series of cryptographic keys granting access to two other layers of keys. These keys are the derived encryption key, the key encryption key and the volume encryption key.

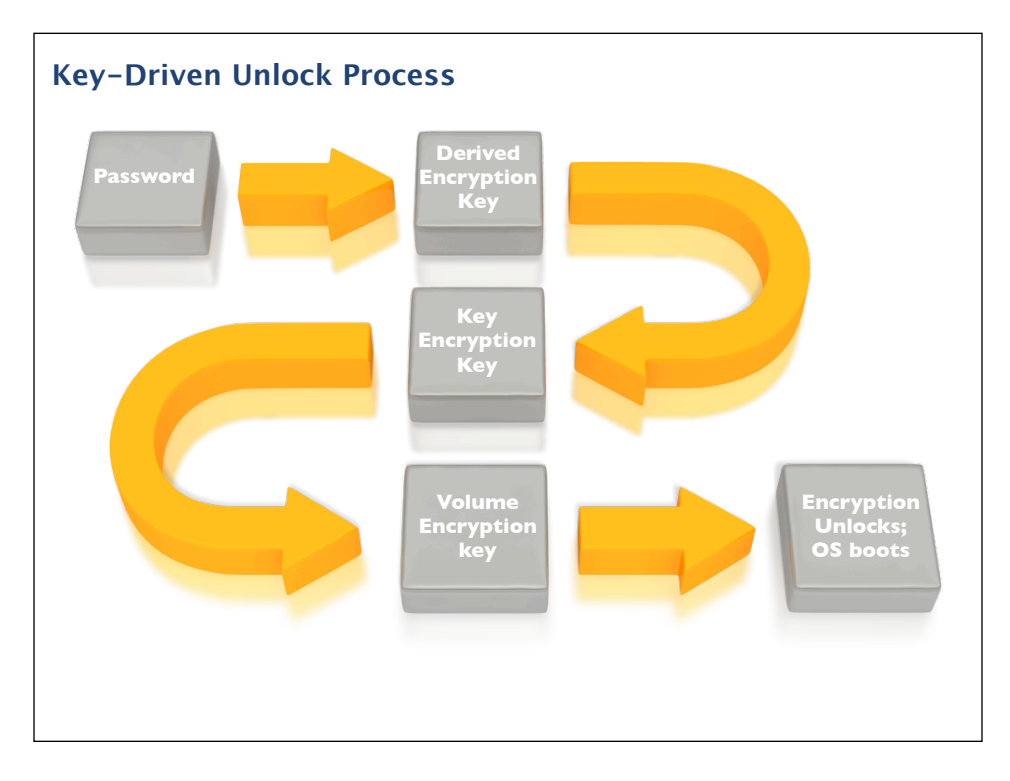

To give everyone an idea of how the keys are interacting with each other, here's a visual representation of what's happening when you log in at the pre-boot login screen.

To take them from the bottom layer up, let's first look at the Volume Encryption Key. This is the key that is interacting with the CoreStorage volume that the FileVault 2 encryption process has created. All cryptographic o CoreStorage volume are unique to that volume because a different volume encryption key is randomly generated for each volume. This is the key that is actually unlocking the encrypted volume and it's also the key that's del is sent to a FileVault 2 encrypted Mac.

On the next level up, there's the key encryption key. This key is generated when FileVault 2 encryption is initialized on a particular volume. It is used to unlock the volume encryption key one layer down and acts as the m encryption key and the derived keys. This middle layer allows the derived keys to change without afecting the derived keys ability to unlock the encrypted volume.

On the top layer, there's the derived encryption keys. These keys begin the chain-reaction of unlocking the other keys below it, resulting in the unlocking or decryption of the encrypted volume. Any derived key can be inde afecting its ability to unlock the other two layers of keys.

Any given CoreStorage volume must support multiple cryptographic users, each with their own derived key. This is important because it means that there can be multiple ways to access the encrypted volume. In the case of Fil means that multiple user accounts can be enabled to unlock an encrypted Mac at the pre-boot login screen. Derived keys are also used for the FileVault 2 recovery keys.

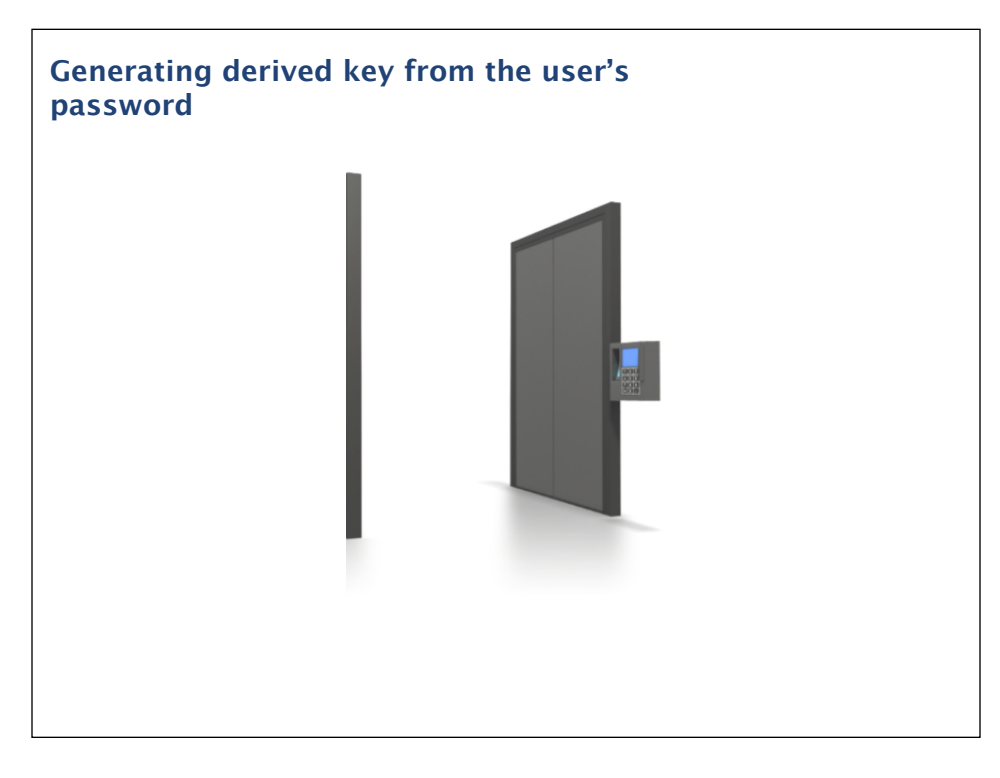

To break it down further:

In this illustration, this process opens the door you're seeing above. You enter your password and the password is converted to a derived key with the RSA Password-Based Key Derivation Function (otherwise known as PBKDF2).

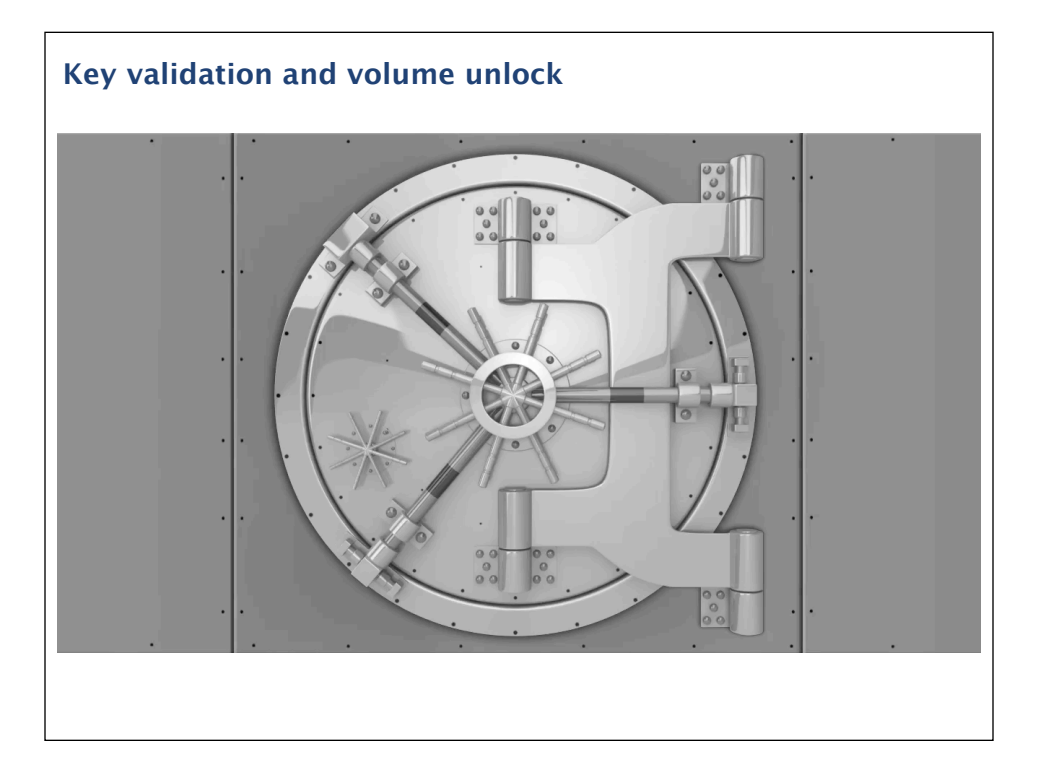

The derived key unlocks the key encryption key, represented here by the vault door. Once the key encryption key has been unlocked, it grants access to the volume encryption key.

The volume encryption key, represented here by the lock on the house, then unlocks the kernel and the OS boots.

The key encryption key is the key that gets updated when accounts are added, deleted or when passwords changed. With each account change, addition or removal, the key encryption key gets re-wrapped to allow for the updated information.

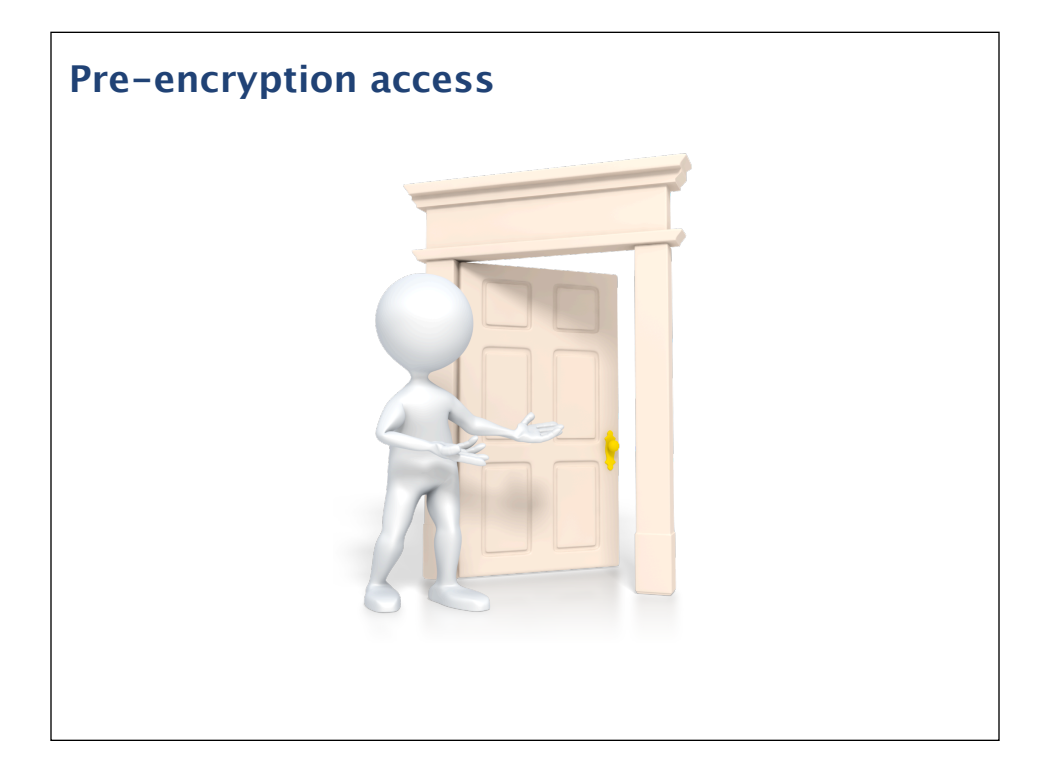

So how do you get a derived key in the first place? There's a couple of ways. The first is to have your access set up when FileVault 2 encryption is initialized. Since there are no preexisting keys at this point, your password or other means of access get enabled at the same time that the encryption is initialized.

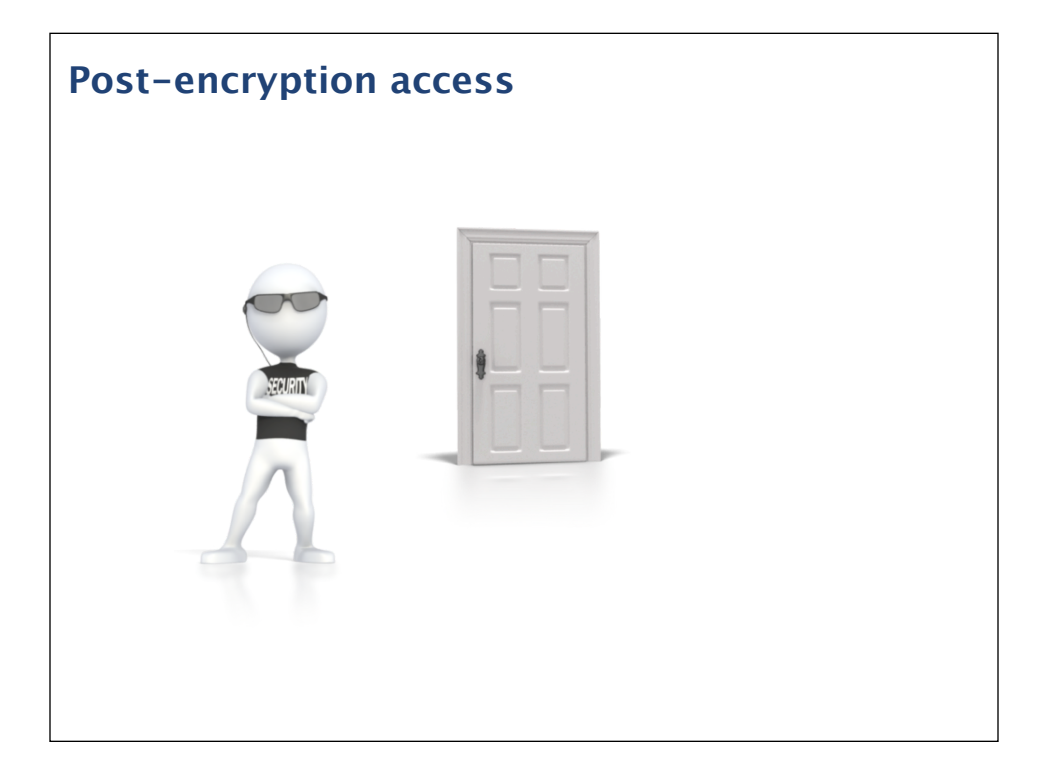

Once the encryption is turned on though, it's much tougher. The bouncer is standing by the door and he'll stop you from coming in unless you can properly show that you're legit. The only way to get in at this point is to have a friend who's already on the inside vouch for you.

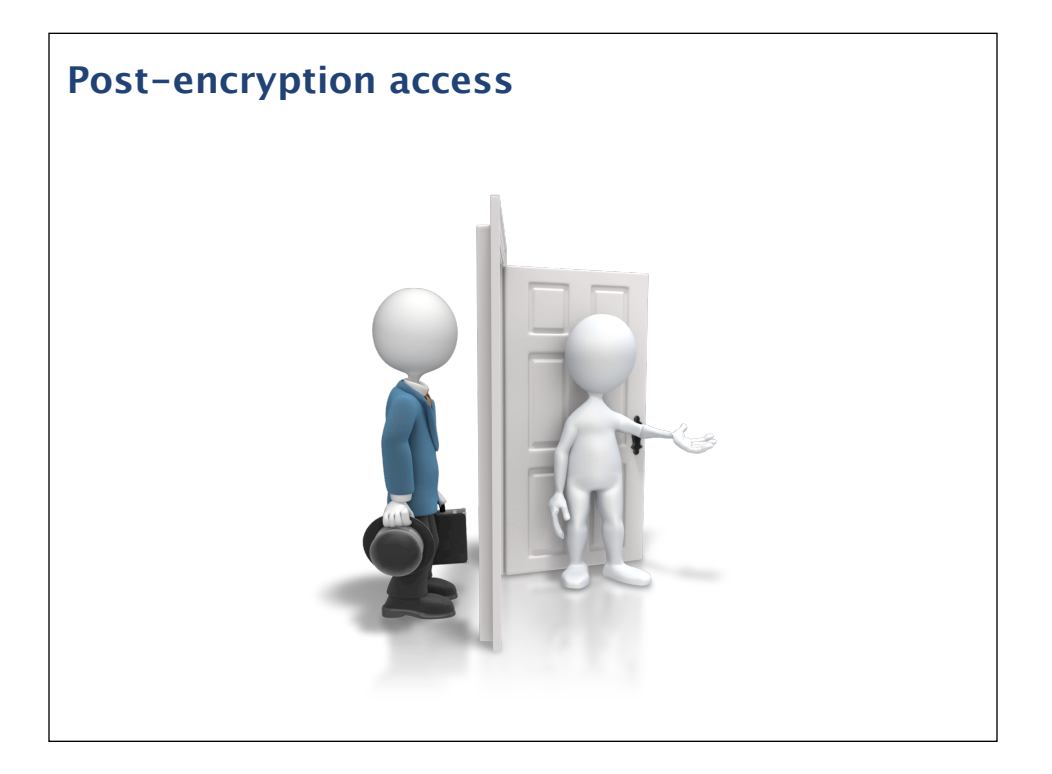

An existing derived key can be used to enable new derived keys, so your friend who's already inside can use his derived key to enable your account. At that point, a new derived key is generated to give you access and you're good to go.

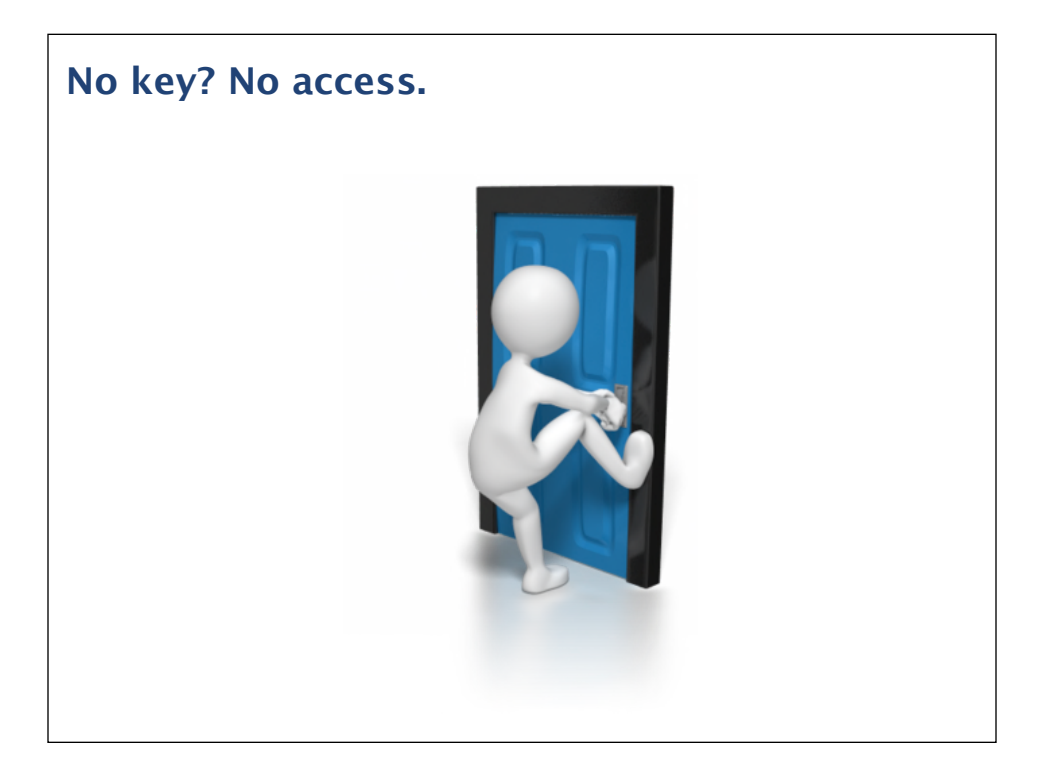

Without an existing derived key available, there's no way to get a new derived key set up. To make a long story short, if you don't have a friend on the inside, you're not getting in.

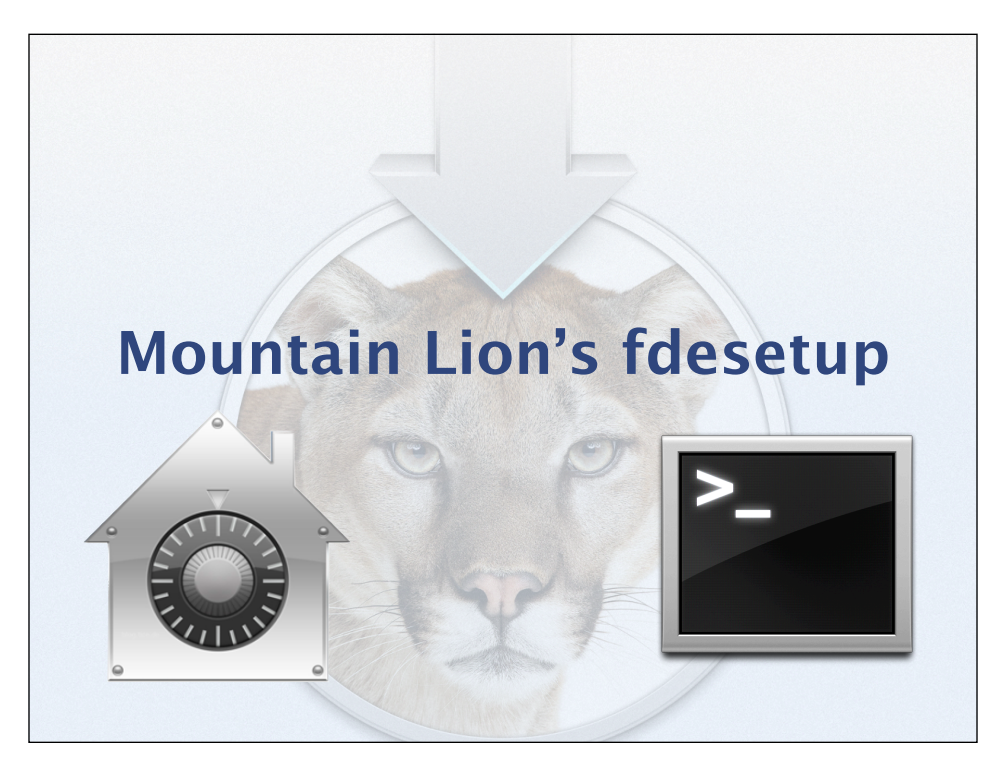

Before we dive into fdesetup on Mountain Lion, let's take a look at what FileVault 2 in 10.7 does not have.

You can monitor, unlock or decrypt a FileVault 2-encrypted boot drive using command line tools, but you can't start the encryption process from the command line using Apple's native tools. Instead, the encryption needs to be enabled from System Preference's FileVault preference pane.

It is not possible to see who has FileVault 2-enabled accounts without looking at the pre-boot login screen.

It can be difficult to enable an account without using the FileVault preference pane.

It is not possible to remove an account from the list of enabled accounts without deleting the account or setting the account password to be blank.

You have to choose between using the individual alphanumeric recovery key or using the institutional recovery key using FileVaultMaster.keychain.

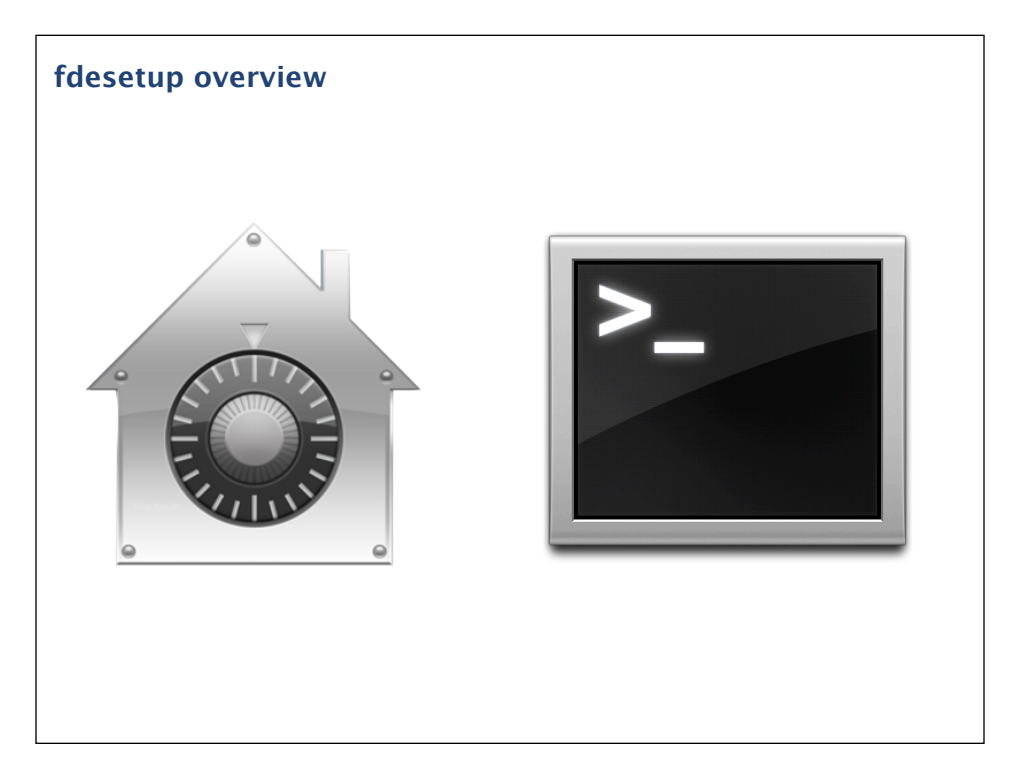

fdesetup on 10.8 allows FileVault 2 administration from the command line and solves all of those problems with its various functions. It will turn on FileVault 2 encryption using a variety of options, disable encryption, allow addition and removal of FileVault 2 enabled users from the command line, supply a current list of authorized users, provide encryption status and much more.

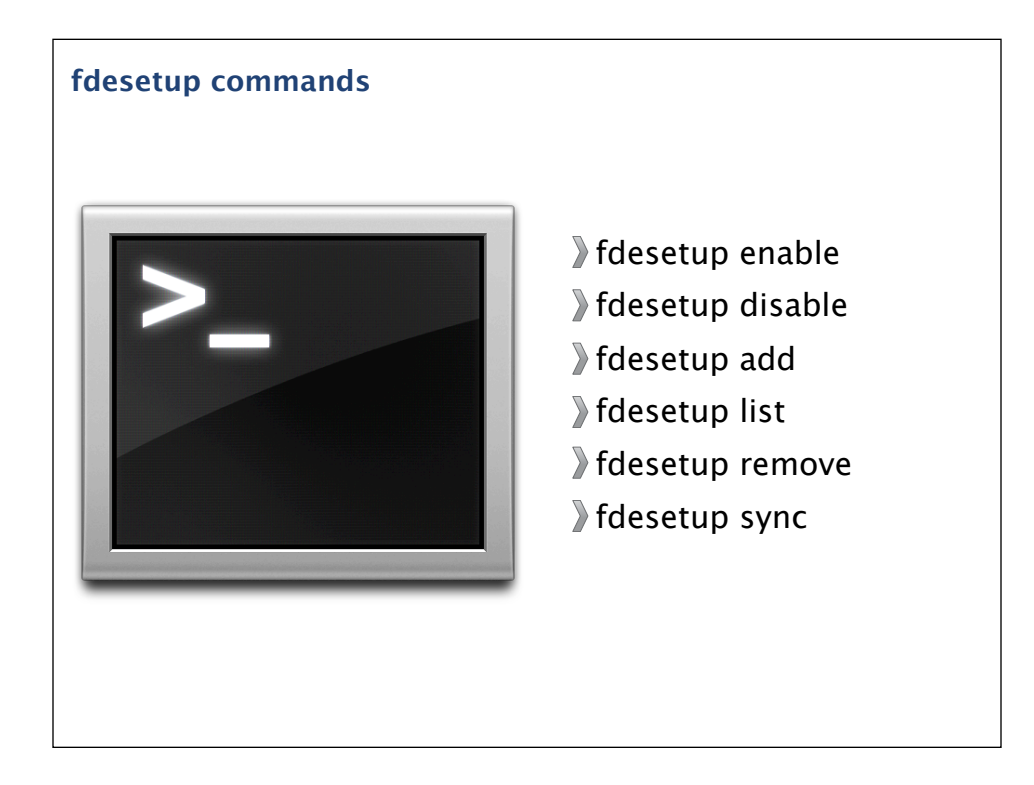

fdesetup has a number of verbs associated with it. The ones that may be most commonly used are enable, disable, add, list, remove and sync.

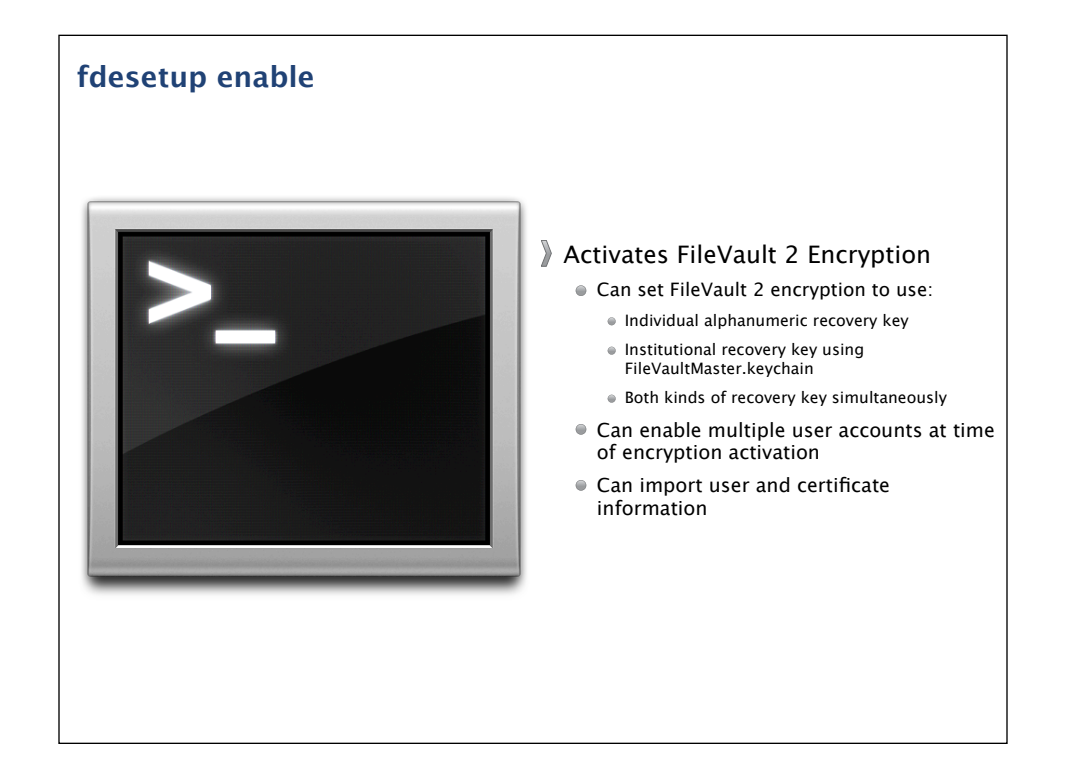

fdesetup is amazingly flexible when it comes to enabling FileVault 2 encryption from the command-line.

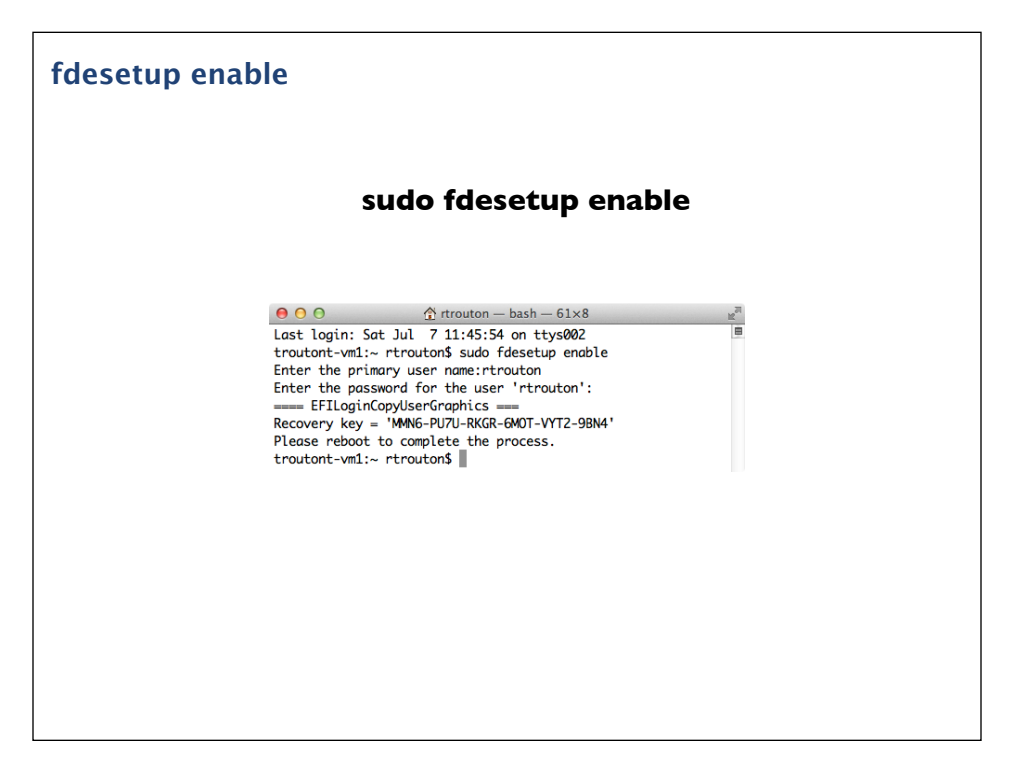

To start with the simplest method, you would run the command shown on the screen to enable FileVault 2 encryption. Next, you'll be prompted for the username and password of the primary user, which is the account you want to have appear at the FileVault 2 pre-boot login screen once the encryption is turned on. If everything's working properly, you'll next be given an alphanumeric individual recovery key and prompted to restart.

One thing that's very important to know is that the individual recovery key is not saved anywhere. You will need to make a record of it when it's displayed or you will not have it later.

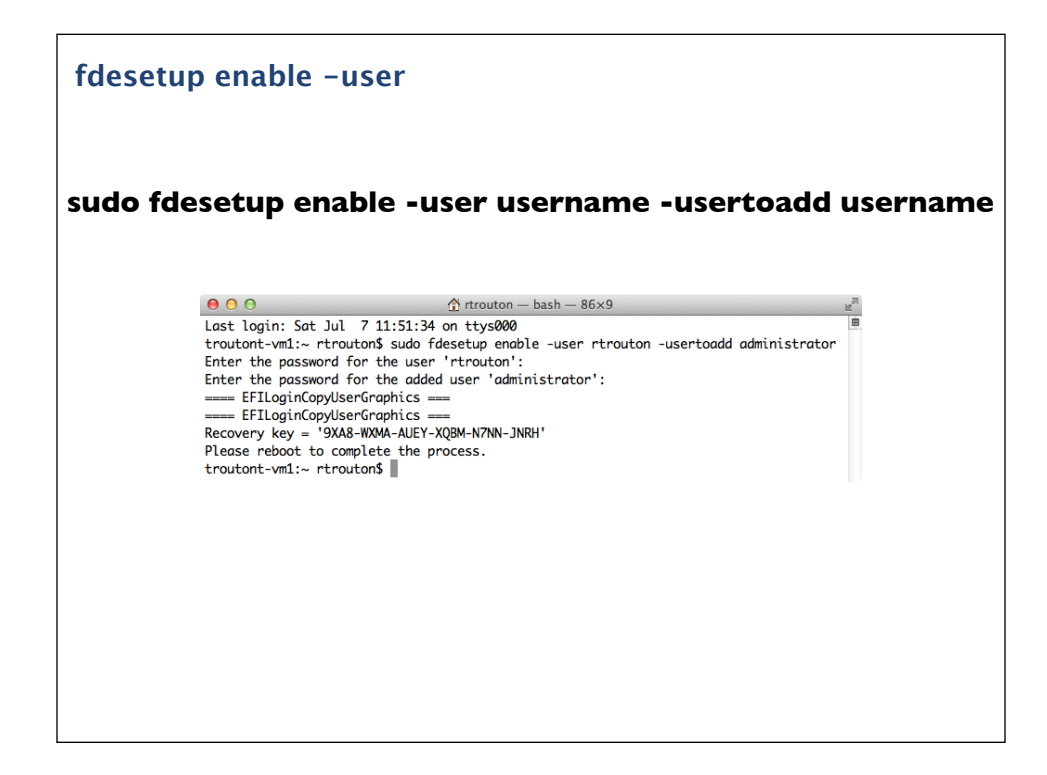

You can also enable additional user accounts at the time of encryption, as long as the accounts are either local or mobile network accounts. You would run the command as shown on the screen and specify the accounts you want. As part of this, you will be prompted for the account passwords.

 After that, you'll be given an individual recovery key and prompted to restart. All of the accounts specified should appear at the FileVault 2 pre-boot login screen.

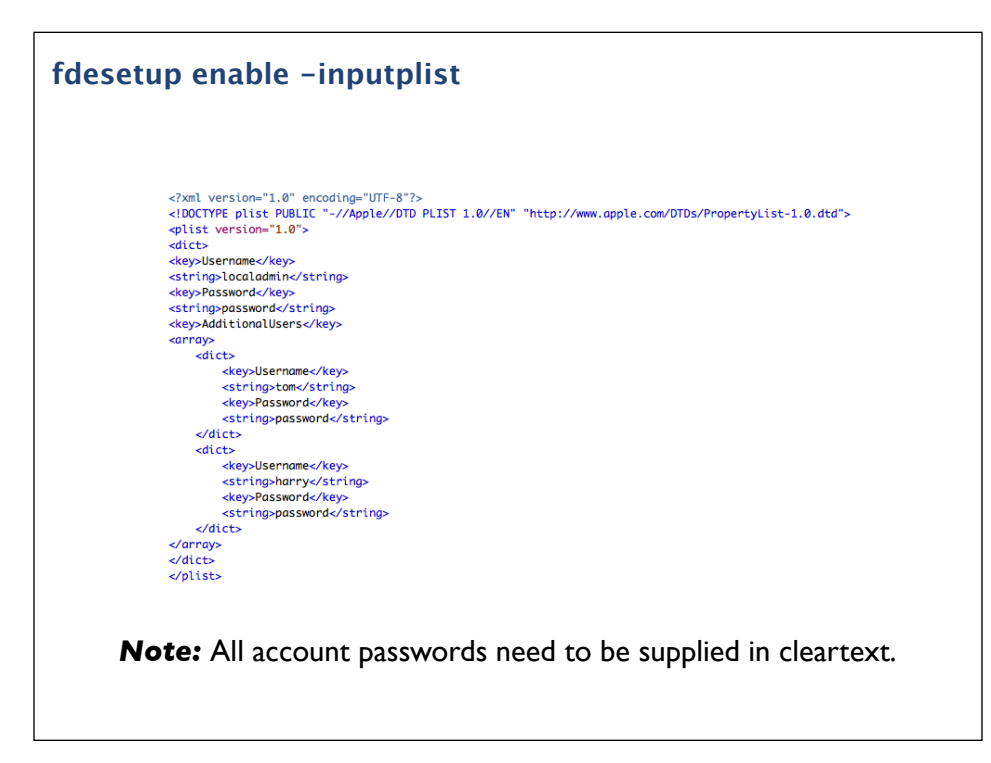

For those who want to automate the process, fdesetup also supports importing a property list file via standard input (stdin). The plist file needs to follow the format shown up on the screen and more users can be added by appending their information under the AdditionalUsers plist key.

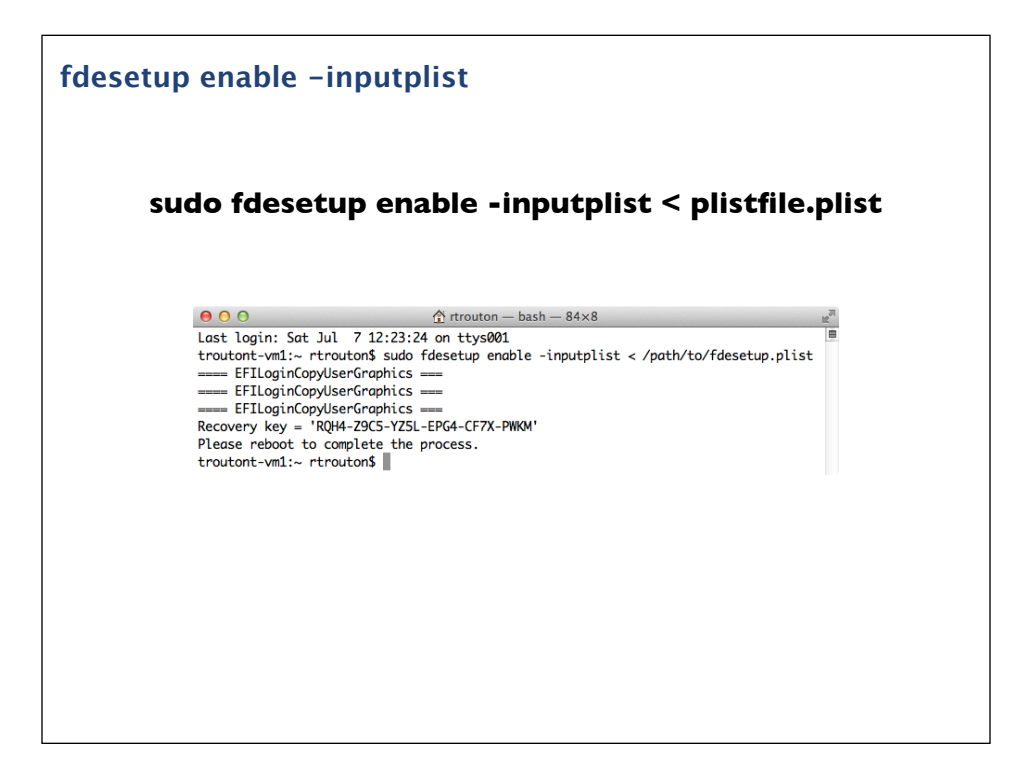

Once the plist has been set up, you would run the command shown on the screen to enable FileVault 2 encryption and reference the information in the plist file.

Since the accounts and passwords are in the plist file, fdesetup does not need to prompt for passwords. Instead, the individual recovery key is displayed and the user is prompted to restart. All of the accounts specified in the plist file should appear at the FileVault 2 pre-boot login screen.

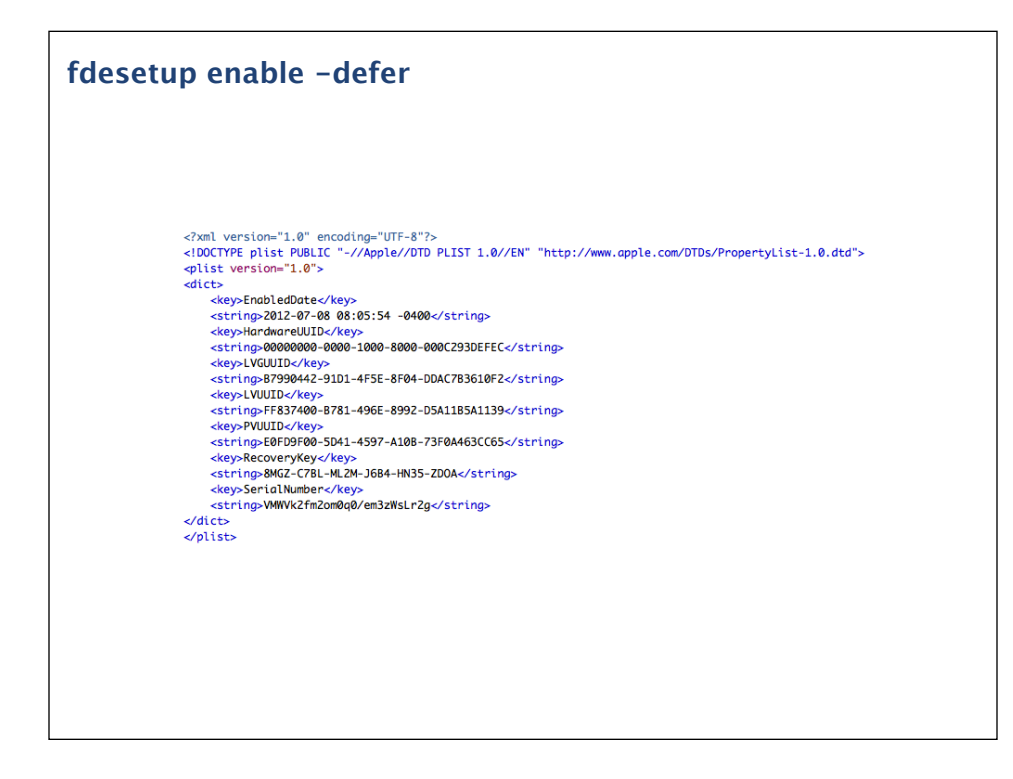

To avoid the need to enter a password, fdesetup also has a defer flag that can be used with the enable verb to delay enabling FileVault 2 until after the user logs out. With the defer flag, the user will be prompted for their password at their next logout. The recovery key information is not generated until the user password is obtained, so the defer option requires a file location where this information will be written to as a plist file.

The plist file will be created as a root-only readable file and contain information similar to what's shown on the screen. For security reasons, this plist file should not stay on the encrypted system. It should be copied to a safe location and then securely deleted from the system.

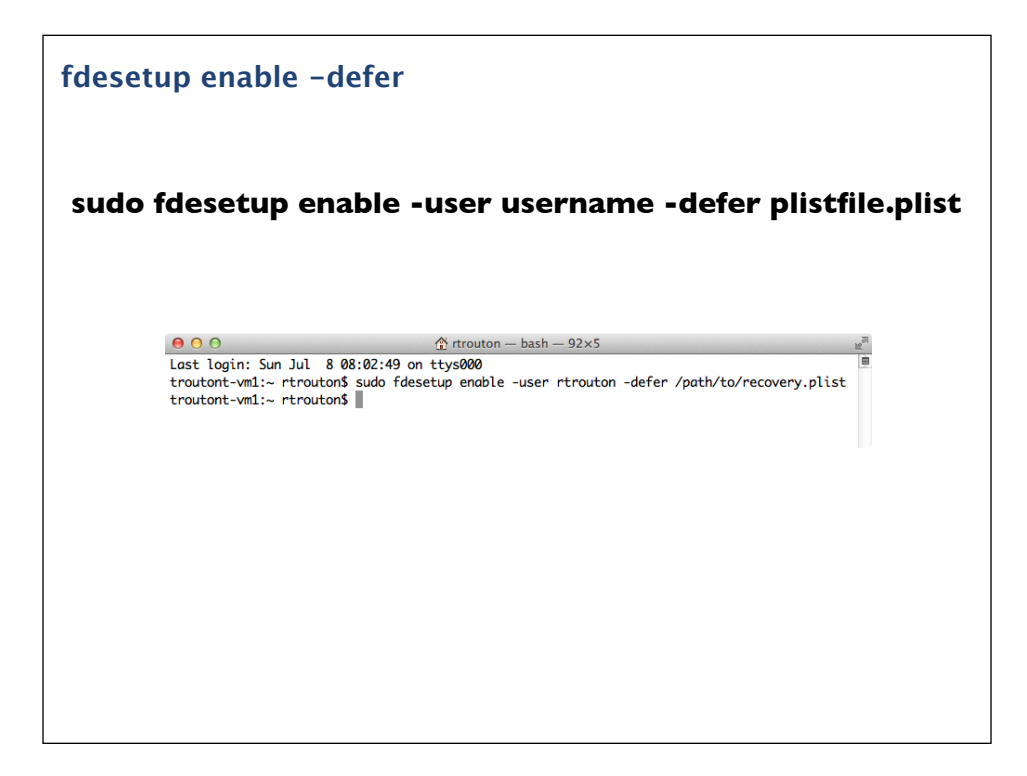

If you have a particular user account that you want to enable, you would run the command shown on the screen to defer enabling FileVault 2 and specify the account you want.

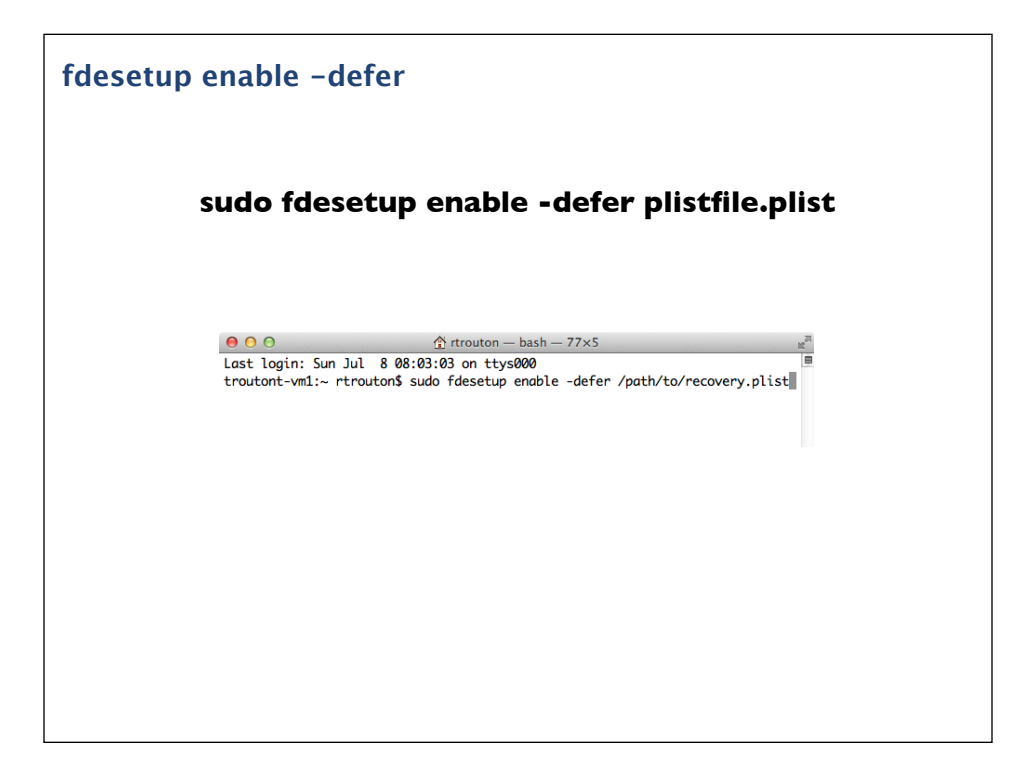

If you don't want to specify the account, you would use the command shown on the screen. If there is no account specified, then the current logged-in user will be enabled for FileVault 2. If there is no user specified and no users are logged in when the command is run, then the next user that logs in will be chosen and enabled.

![](_page_21_Picture_0.jpeg)

On logout, the user will be prompted to enter their account password. Once entered, FileVault 2 will be enabled and the recovery information plist file will be created. Once the enabling process is complete, the Mac will restart.

An important thing to keep in mind about the defer option is that it enables one single user account at the time of turning on FileVault 2 encryption. The defer option does not enable multiple user accounts and cannot be used to enable accounts once FileVault 2 encryption has been turned on.

![](_page_22_Picture_0.jpeg)

Since this can be something that's better shown than explained, lets take a look at how the defer process works.

![](_page_23_Picture_0.jpeg)

Another new capability of FileVault 2 in Mountain Lion is the ability to use the alphanumeric individual recovery key, an institutional recovery key using FileVaultMaster.keychain, or both kinds of recovery key at the same time.

As seen in the earlier examples, fdesetup will provide the individual recovery key by default. To use the institutional recovery key, the -keychain flag needs to be used as shown on the screen. The individual recovery key is displayed, but the encryption will also use the FileVaultMaster.keychain institutional recovery key. In case recovery is needed, either recovery key will work to unlock or decrypt the encrypted drive.

![](_page_24_Picture_0.jpeg)

If you want to specify that only the FileVaultMaster keychain be used, both the -keychain and -norecoverykey flags need to be used when enabling encryption

![](_page_25_Picture_0.jpeg)

fdesetup is also capable of creating a FileVaultMaster keychain and automatically storing it in /Library/Keychains. To do this, an existing FileVault 2 public key needs to be available as a DER encoded certificate file. Once that's available, the command shown on the screen will enable FileVault 2, automatically create the institutional recovery key with the supplied certificate file and store it as /Library/Keychains/FileVaultMaster.keychain

![](_page_26_Picture_0.jpeg)

Let's take a look at how you would create a DER encoded certificate file from an existing public key.

![](_page_27_Picture_0.jpeg)

To specify that only the FileVaultMaster keychain be used as the recovery key, you would add the norecoverykey flag to the command.

![](_page_28_Picture_0.jpeg)

Along with the various options for enabling, it's also possible to force a restart of the Mac once FileVault 2 has been successfully configured. This can help automate the process of enabling FileVault 2 on a Mac if no input from a logged-in user is needed.

For example, an organization may want to pre-configure its Macs to automatically encrypt with FileVault 2 at first boot with a local admin account enabled. It also wants to use only the institutional recovery key. If a plist with the desired account information and a certificate file to create the institutional recovery key is available, the command shown on the screen could be run to enable FileVault 2 and force a restart at the first boot.

![](_page_29_Picture_0.jpeg)

Since this combines three diferent enable options, let's take a look at how it works when you run that command to automatically encrypt. In this case, I'm going to be enabling three accounts via a plist file and setting the institutional key as the sole recovery key.

![](_page_30_Picture_0.jpeg)

In contrast to all of the various options available for enabling FileVault 2 using fdesetup, the command to turn off FileVault 2 encryption is fdesetup disable. There are no additional flags associated with this command.

![](_page_31_Picture_0.jpeg)

Once the Mac has been fully encrypted with FileVault 2, you can add additional users using fdesetup. To do so, you will need to provide both the username and password of a previously enabled account as well as the password of the account you want to add.

![](_page_32_Figure_0.jpeg)

The command shown on the screen will enable a specified user on this encrypted Mac. The primary user can be any account on the Mac that's already been enabled for use with FileVault 2.

![](_page_33_Figure_0.jpeg)

For those who want to automate the process, fdesetup also supports importing a plist file via standard input (stdin). The plist needs to follow the format shown up on the screen.

 When adding additional users using a plist file, the top level Username key is ignored, and the Password key value should be an existing FileVault user's password. More users can be added by appending their information under the AdditionalUsers plist key.

The fdesetup man page references the ability to use the recovery key to add additional users. However, this function does not work as of 10.8.3. Apple is aware of this issue and is planning to fix it in a future OS release.

![](_page_34_Picture_0.jpeg)

Once the plist has been set up, you can run the command shown on the screen to add additional users by referencing the account information in the plist file.

![](_page_35_Picture_0.jpeg)

To list all accounts enabled for FileVault 2, fdesetup includes the list verb.

![](_page_36_Picture_0.jpeg)

To get a list of all FileVault 2 enabled accounts on your Mac, you would run the command shown on the screen. All enabled accounts will be listed with both the accounts' username and UUID.

![](_page_37_Picture_0.jpeg)

To remove accounts from the list of FileVault 2 enabled accounts, fdesetup includes the remove verb. You can remove users by using either the username or the account's UUID.

![](_page_38_Picture_0.jpeg)

To remove the account by username, you would run the command as shown on the screen and provide the account's username.

![](_page_39_Picture_0.jpeg)

To remove the account using the UUID, you would run the command as shown on the screen and provide the account's UUID.

![](_page_40_Picture_0.jpeg)

fdesetup also has the sync verb, which allows FileVault 2 to check with the Mac's directory service and see which accounts have been changed. Its main use currently is to automate the disabling of FileVault 2-enabled accounts by checking the directory service to see which accounts have been removed. If an account has been removed from the directory service, running fdesetup sync on an encrypted Mac will automatically remove the account from the list of FileVault 2 enabled accounts. The sync only afects the account's FileVault 2 status and will not remove the account or account home folder from the Mac.

One important thing to know is that sync does not allow accounts to be automatically added, only removed.

![](_page_41_Picture_0.jpeg)

10.8.2 introduced a new function for fdesetup, authrestart. fdesetup authrestart will allow a one-time restart of a FileVault 2-encrypted Mac which goes to the regular login window instead of the FileVault 2 pre-boot login screen.

As this is something that's best shown, here's what happens when "fdesetup authrestart" is executed on a Mountain Lion Mac that's encrypted with FileVault 2 . When you run the command, it asks for a password or recovery key. The password must be an account that has been enabled for FileVault 2. After that, it puts an unlock key in system memory and reboots. On reboot, the reboot process automatically clears the unlock key from memory.

![](_page_42_Picture_0.jpeg)

There are a number of FileVault 2 management solutions that use fdesetup to manage FileVault 2 on Mountain Lion Macs, available from JAMF Software, Dell and open source projects.

![](_page_43_Picture_132.jpeg)

The grid shows a listing of the management solutions that I've worked with. All have their strengths, so I recommend evaluating them carefully to find the one that meets your needs.

Of the ones listed, only JAMF Software opted to rely solely on fdesetup for its FileVault 2 management so I'm going to be using Casper as my example management suite for the rest of the talk.

![](_page_44_Picture_0.jpeg)

In Casper 8.6 and higher, there's a Disk Encryption Configurations option available in the Management settings. However, if you don't have rights to manage disk encryption, you won't see this option.

![](_page_45_Figure_0.jpeg)

In order to access it and other disk encryption settings, some access rights need to be granted to your account on the Casper server. It's important to know that these rights are not granted automatically to existing admin accounts. They will need to be enabled on a per-account basis.

![](_page_46_Picture_27.jpeg)

If you haven't previously set up a disk encryption configuration, there won't be any existing setups found. To get started on creating one, you would click on the "Create Encryption Configuration" button.

![](_page_47_Figure_0.jpeg)

As mentioned previously, JAMF Software opted to rely solely on fdesetup for its FileVault 2 management. All Casper disk encryption configuration options use fdesetup's capabilities.

![](_page_48_Figure_0.jpeg)

To illustrate, let's take some of the options available and translate them into their fdesetup equivalents.

![](_page_49_Picture_0.jpeg)

Management of recovery keys is really important with FileVault 2 encrypted Macs, as they are your disaster recovery method. Disaster recovery is something you always should plan for when dealing with encrypted machines. After all, these are designed to protect your data against external threats unless properly authenticated. If your OS takes a dive, your normal way of unlocking may no longer work.

When the Mac has been encrypted using a Casper policy, Casper can provide back the recovery key if needed.

![](_page_50_Picture_0.jpeg)

The three recovery key options available are:

A. The individual key, which is the alphanumeric key that FileVault 2 generates if there is not a FileVaultMaster keychain on the Mac.

B. The institutional key, which is a pre-configured FileVaultMaster keychain

C. The individual and institutional key, which is fdesetup's new way of using both the alphanumeric key and a FileVaultMaster keychain together on one machine. With this option, you can have two recovery key options available on one encrypted Mac.

The individual recovery key will be generated and sent up to the Casper server without additional work on the Casper admin's part. If an institutional key is used, that institutional key will need to be generated and uploaded to the Casper server.

![](_page_51_Figure_0.jpeg)

![](_page_52_Figure_0.jpeg)

![](_page_53_Picture_0.jpeg)

Once a Mac has been encrypted using a disk encryption policy, authorized accounts will be able to access the recovery key from that Mac's inventory listing. To access the recovery key, go to Storage and then click on the lock icon next to the FileVault 2 Recovery Key listing.

![](_page_54_Picture_0.jpeg)

Once clicked, the icon disappears and reveals the recovery key information. In this case, the Mac in question is using both the individual key and the institutional recovery key together. Clicking the download link will give you the .p12 file you would need to build a complete recovery keychain.

![](_page_55_Picture_0.jpeg)

One way to encrypt your Macs is to do it with Self Service policies. Here's an example of how you may want to set one up.

![](_page_56_Picture_37.jpeg)

You'll want to give it a descriptive name and set it so that it's triggered by Self Service. Execution frequency should be set to either Once Per Computer or Ongoing. I've got mine set here to Ongoing in the event that you want to allow for decryption, then re-encryption.

![](_page_57_Picture_38.jpeg)

Here I'm setting it to not reboot because I'm planning to do a deferred enable, which requires the user to log out and supply their account's password.

![](_page_58_Picture_41.jpeg)

Last but not least, I'm setting the disk encryption configuration I want to use and specifying that the Casper agent on the machine send an updated inventory back to the Casper server. In this case, I'm specifying that the recovery key type be the alphanumeric individual recovery key.

![](_page_59_Picture_0.jpeg)

In the chosen Disk Encryption Configuration, since it's specifying that the current or next user will be enabled and that the individual recovery key is being used, the Casper agent will be running the fdesetup command shown on the screen.

![](_page_60_Picture_0.jpeg)

Let's take a look at how this will appear from the user's end.

![](_page_61_Picture_0.jpeg)

Let's take that same policy and change the Disk Encryption Configuration to have it specify that the Casper management account be used. With the user change, the Casper agent will be running the fdesetup command shown on the screen. I'll also be changing the displayed message, so that it requests a restart instead of a logout.

![](_page_62_Picture_0.jpeg)

With the new user info, let's take a look at how this updated policy will appear from the user's end.

![](_page_63_Picture_0.jpeg)

To wrap up, fdesetup is a Swiss Army knife for managing FileVault 2 on 10.8. It can enable FileVault 2, add and remove users, report on FileVault 2's status and more. If you're managing FileVault 2 encryption in your own environment, I recommend using this tool. Properly used, it will save you time and give encryption options available with no other software.

![](_page_64_Picture_0.jpeg)

If you want more information about fdesetup, I recommend checking out the July 2012 issue of MacTech. It's available via the MacTech iPad app and print copies should be available for ordering.

![](_page_65_Picture_0.jpeg)

For more general information on FileVault 2, Apple has put out a white paper that describes best practices for deploying FileVault 2 on Lion. Because it is focused on Lion, it does not cover fdesetup but it does include a lot of interesting technical detail on how FileVault 2 works.

![](_page_66_Figure_0.jpeg)

Here's some useful links for FileVault 2 and fdesetup, including links to some topics not discussed as part of today's talk.

**Password PDF available from the following link:**

**http://tinyurl.com/PSUMac2013PDF**

**Bulk DECRYPTION Key Encryption Unlocks;** from the following link: **Keynote slides available** 

**http://tinyurl.com/PSUMac2013key**

As mentioned earlier, here are the download links for this talk. It's available in PDF format with the speakers notes and you can also download the Keynote slides with all of the speakers notes and demos.

![](_page_68_Picture_0.jpeg)